# How to install multiple vCenter within the same DataCenter

In this post, I am going to install 2<sup>nd</sup> vCenter within home lab for testing SRM and Replication Appliance.

Currently, I have 1 vCenter (VC.RAMLAN.CA) installed and configured including DataCenter & Cluster. I am going to add another vCenter for Disaster Recovery testing using SRM and Replication Appliance.

Before starting the install, I did create New Host Record on the DNS Server for name resolution, so we don't have any issue during vCenter install.

| New Host X                                                                     |
|--------------------------------------------------------------------------------|
| Name (uses parent domain name if blank):                                       |
| VCDR                                                                           |
| Fully qualified domain name (FQDN):                                            |
| VCDR.RAMLAN.CA.                                                                |
| IP address:                                                                    |
| 192.168.0.90                                                                   |
| Create associated pointer (PTR) record                                         |
| Allow any authenticated user to update DNS records with the<br>same owner name |
|                                                                                |
|                                                                                |
|                                                                                |
| Add Host Cancel                                                                |
|                                                                                |

It is also worth noting that with 7.x VMware no longer support external platform services controllers (PSCs) and an embedded PSC will be deployed as part of this VCSA install.

#### Mount the ISO and run the installer.exe

| Name                             | Date modified         | Туре               | Size             |
|----------------------------------|-----------------------|--------------------|------------------|
| locales                          | <u>11-Mar-2022 3</u>  | File folder        |                  |
| resources                        | <u>11-Mar-2022 3</u>  | File folder        |                  |
| swiftshader                      | <u>11-Mar-2022 3</u>  | <u>File folder</u> |                  |
| chrome 100 percent.pak           | <u>20-Oct-2021 8:</u> | PAK File           | <u>139 KB</u>    |
| chrome 200 percent.pak           | 20-Oct-2021 8:        | PAK File           | <u>203 KB</u>    |
| d3dcompiler 47.dll               | 20-Oct-2021 8:        | Application exte   | <u>3,628 KB</u>  |
| 🗟 <u>ffmpeg.dll</u>              | <u>20-Oct-2021 8:</u> | Application exte   | <u>2,545 KB</u>  |
| icudtl.dat                       | <u>20-Oct-2021 8:</u> | DAT File           | <u>10,170 KB</u> |
| 🛃 installer.exe                  | 20-Oct-2021 8:        | Application        | <u>114,884</u>   |
| 🗟 libEGL.dll                     | 20-Oct-2021 8:        | Application exte   | <u>363 KB</u>    |
| libGLESv2.dll                    | <u>20-Oct-2021 8:</u> | Application exte   | <u>6,779 KB</u>  |
| LICENSE                          | <u>20-Oct-2021 8:</u> | <u>File</u>        | <u>2 KB</u>      |
| LICENSES.chromium.html           | <u>20-Oct-2021 8:</u> | Chrome HTML        | <u>5,245 KB</u>  |
| resources.pak                    | 20-Oct-2021 8:        | PAK File           | <u>4,968 KB</u>  |
| 🗟 <u>snapshot blob.bin</u>       | <u>20-Oct-2021 8:</u> | Virtual CloneDri   | <u>48 KB</u>     |
| 🗟 <u>v8 context snapshot.bin</u> | <u>20-Oct-2021 8:</u> | Virtual CloneDri   | <u>162 KB</u>    |
| version                          | <u>20-Oct-2021 8:</u> | <u>File</u>        | <u>1 KB</u>      |
| 🚳 <u>vk_swiftshader.dll</u>      | 20-Oct-2021 8:        | Application exte   | <u>3,985 KB</u>  |
| vk swiftshader icd.json          | <u>20-Oct-2021 8:</u> | JSON File          | <u>1 KB</u>      |
| 🗟 <u>vulkan-1.dll</u>            | 20-Oct-2021 8:        | Application exte   | <u>635 KB</u>    |

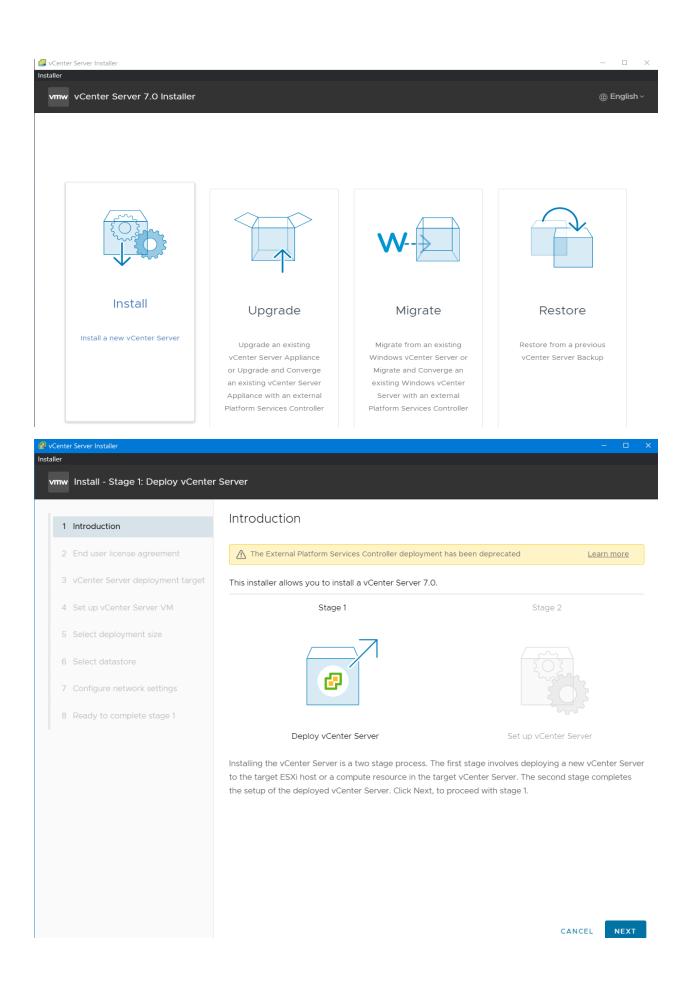

| And user license agreement     Center Server deployment taget   et up Conter Server VM   etect deployment taget   etect deployment taget                                                                                                    |                                                                                                    |                                                                                                    |                                                                                                    | - •            |  |  |
|----------------------------------------------------------------------------------------------------|----------------------------------------------------------------------------------------------------|----------------------------------------------------------------------------------------------------|----------------------------------------------------------------------------------------------------|----------------|--|--|
| Introduction       End user license agreement.         Set due ticense agreement       Versite set outset is the following license agreement.         Set due ticense agreement titered       Set outset due titered of the following license agreement.         Set due ticense agreement       Versite set outset accelete acceletement (reduch) govern voue use of the following license agreement.         Set due ticense agreement       Versite set outset accelete acceletement (reduch) govern voue use of the following license agreement.         Configure network settings       Protownic.co.obing, DEPLOYING, OR USING THE SOFTWARE, VOU AGREE TO BE BOUND BY THE TENK OF THIS END. USER LICENSE acceletement (reduch) govern voue uses of the former of the former agreement.         Protownic.co.obing, DEPLOYING, OR USING THE SOFTWARE, VOU AGREE TO BE BOUND BY THE TENK OF THIS END. USER LICENSE acceletement of the former agreement.         Protownic.co.obing, DEPLOYING, OR USING THE SOFTWARE, VOU AGREE TO BE BOUND BY THE TENK OF THE BULA, IF YOU DO NOT AGREE TO HE TENK OF THE BULA, IF YOU DO NOT AGREE TO HE TENK OF THE BULA, IF YOU DO NOT AGREE TO HE TENK OF THE BULA, IF YOU DO NOT AGREE TO HE TENK OF THE BULA, IF YOU DO NOT AGREE TO HE TENK OF THE BULA IS YOU DO NOT AGREE TO HE TENK OF THE BULA IS YOU DO NOT AGREE TO HE TENK OF THE BULA IS YOU DO NOT AGREE TO HE TENK OF THE BULA IS YOU DO NOT AGREE TO HE TENK OF THE BULA IS YOU DO NOT AGREE TO HE TENK OF THE BULA IS YOU DO NOT AGREE TO HE TENK OF THE BULA IS YOU DO NOT AGREE TO HE TENK OF THE BULA IS YOU DO NOT AGREE TO HE TENK OF THE BULA IS YOU DO NOT AGREE TO HE TENK OF THE BULA IS YOU DO NOT AGREE TO HE TENK OF THE BULA IS YOU DO NOT AGREE TO HE TENK OF THE BULA IS YOU DO NOT AGREE TO HE TENK OF THE BULA IS YOU DO                                                                                                    |                                                                                                    | r Server                                                                                                    |                                                                                                    |                |  |  |
| Introduction       Fed series deployment is also in a cocput the following locates deployment is also in a cocput the following locates deployment is also in a cocput the locates deployment is also in a cocput the locates deployment is also in                                                                                     | Install - Stage I. Deploy vcente                                                                                                    |                                                                                                    |                                                                                                    |                |  |  |
| End user large agreement       Viewake into User License Advectment         Set up vCenter Server VM       Last updated: 03 May 2021         Set deployment size       Set up vCenter Server VM         Set deployment size       Software, Resemblished         Configure network settings       Brid Dusce License Advectment (*EULA') dovernow you use of The Software, Resemblished in the Software, Resemblished in the Software Resemblished in the Software Resemblished in the Software Resemblis                                                                                                    | Introduction                                                                                                    | End user license agree                                                                                                    | ement                                                                                                    |                |  |  |
| Set up / Centre Server VM       Last updated: CD May 2021         Seted disjoyned star       Last updated: CD May 2021         Configure network sattings       Docwlet Johnson (Control Server VM)         Ready to complete stage 1       Docwlet Johnson (Control Server VM)         Venue Seted disjoyned star       The Sete Control Server VM Setemation (Control Server VM)         Ready to complete stage 1       Control Server VM Setemation (Control Server VM)         Venue Setemation (Control Server VM)       Control Server VM Setemation (Control Server VM)         Introduction       VCEnter Server disployment target         Introduction       VCEnter Server name startings (Server NM)         Seted disployment target       Control Server NM         Seted disployment target       Setemation (Control Server NM)         Seted disployment target       Control Server NM         Seted disployment target       Setemation (Control Server name startings)         Seted disployment target       User name control sets (Server Control Server name startings)         Seted disployment target       Setemation (Control Server name startings)         Setemation (Server MM)       Setemation (Server name startings)         Setemation (Server MM)       Setemation (Server name startings)         Setemation (Server MM)       Setemation (Server name startings)         Setemation (Server MM)                                                                                                    | End user license agreement                                                                                                    | Read and accept the following lice                                                                                                    | nse agreement.                                                                                                  |                |  |  |
| set up vCenter Sarver VM<br>Set databater<br>Configue network satings<br>Ready to complete stage 1                                                                                                    | vCenter Server deployment target                                                                                                    |                                                                                                    |                                                                                                    |                |  |  |
| select deployment size<br>Select datatore<br>Configure network settings<br>Ready to compare steps 1<br>The TERMS OF THIS END USER LICENES AGREEMENT ("FULA") GOVERN VOUR USE OF THE<br>Software, REGARDLESS OF ANY TERMS THAT MAY APPEAR DURING THE INSTALLATION OF THE<br>Software, REGARDLESS OF ANY TERMS THAT MAY APPEAR DURING THE INSTALLATION OF THE<br>Software, REGARDLESS OF ANY TERMS THAT MAY APPEAR DURING THE INSTALLATION OF THE<br>Software, REGARDLESS OF ANY TERMS THAT MAY APPEAR DURING THE INSTALLATION OF THE<br>Software, REGARDLESS OF ANY TERMS THAT MAY APPEAR DURING THE INSTALLATION OF THE<br>Software, REGARDLESS OF ANY TERMS THAT MAY APPEAR DURING THE INSTALLATION OF THE<br>Software, REGARDLESS OF ANY TERMS THAT MAY APPEAR DURING THE INSTALLATION OF THE<br>Software, REGARDLESS OF ANY TERMS THAT MAY APPEAR DURING THE INSTALLATION OF THE<br>Software, REGARDLESS OF ANY TERMS THAT MAY APPEAR DURING THE INSTALLATION OF THE<br>Software, REGARDLESS OF ANY TERMS THAT MAY APPEAR DURING THE INSTALLATION OF THE<br>Software, REGARDLESS OF ANY TERMS THAT MAY APPEAR DURING THE INSTALLATION OF THE<br>Software, REGARDLESS OF ANY TERMS THAT MAY APPEAR DURING THE INSTALLATION OF THE<br>Software, REGARDLESS OF ANY TERMS THAT MAY APPEAR DURING THE INSTALLATION OF THE<br>Software, Software deployment target Software deployment target software deployment<br>Software, Software deployment target Software, CA<br>Software, Software deployment target Software, CA<br>Software, Software deployment target Software, CA<br>Software, Software deployment target Software, CA<br>Software, Software deployment target Software, Software, | Set up vCenter Server VM                                                                                                    |                                                                                                    | WARE END USER LICENSE AGREEMENT                                                                                 |                |  |  |
| Select datastore Configure network settings Ready to complete stage 1 SoftrwaRe, RecaRDLESS OF ANY TERMS THAT MAY APPEAR DURING THE INSTALLATION OF THE TERMS OF THIS EUL A. IF YOU DO NOT ACREE TO THE SOFTWARE, YOU AGREE TO BE BOUND BY THE TERMS OF THIS EUL A. IF YOU DO NOT ACREE TO THE SOFTWARE, YOU AGREE TO BE BOUND BY THE TERMS OF THIS EUL A. IF YOU DO NOT ACREE TO THE SOFTWARE, AND YOU MUST DELETE OR RETURN THE UNUSED CANCEL TERMS OF THIS EUL A. IF YOU DO NOT ACREE TO THE SOFTWARE, AND YOU MUST DELETE OR RETURN THE UNUSED CANCEL TERMS OF THIS EUL A. IF YOU DO NOT ACREE TO THE SOFTWARE, AND YOU MUST DELETE OR RETURN THE UNUSED CANCEL TERMS OF THIS EUL A. IF YOU DO NOT ACREE TO THE SOFTWARE, AND YOU MUST DELETE OR RETURN THE UNUSED CANCEL TO THE SOFTWARE, AND YOU MUST DELETE OR RETURN THE UNUSED CANCEL TO THE SOFTWARE, AND YOU MUST DELETE OR RETURN THE UNUSED CANCEL TO THE SOFTWARE, AND YOU MUST DELETE OR RETURN THE UNUSED CANCEL TO THE SOFTWARE, AND YOU MUST DELETE OR RETURN THE UNUSED CANCEL TO THE SOFTWARE, AND YOU MUST DELETE OR RETURN THE UNUSED  CANCEL TO THE SOFTWARE, AND YOU MUST DELETE OR RETURN THE UNUSED  CANCEL TO THE SOFTWARE, AND YOU MUST DELETE OR RETURN THE UNUSED  CANCEL TO THE SOFTWARE, AND YOU MUST DELETE OR RETURN THE UNUSED  CANCEL TO THE SOFTWARE, AND YOU MUST DELETE OR RETURN THE UNUSED  CANCEL TO THE SOFTWARE, THE SOFTWARE, AND YOU MUST DELETE OR RETURN THE UNUSED  CANCEL TO THE SOFTWARE, AND YOU MUST DELETE OR RETURN THE UNUSED  CANCEL TO THE SOFTWARE  SOFTWARE TO SOFTWARE  SOFTWARE  SOFTWARE  SOFTWARE  SOFTWARE  SOFTWARE  SOFTWARE  SOFTWARE SOFTWARE SO                                             | 5 Select deployment size                                                                                                    |                                                                                                    |                                                                                                    |                |  |  |
| Configure network settings<br>Ready to complete stage 1<br>BTOWNELOADING, DEPLOYING, OR USING THE SOFTWARE, NOU AGREE TO BE BOUND BY THE<br>TEMPS OF THIS EULA, IF YOU DO NOT AGREE TO THE TEMPS OF THIS EULA, YOU MUST NELETE OR RETURN THE UNUSCO.<br>CONTROL ON DO NOT AGREE TO THE TEMPS OF THIS EULA, YOU MUST NELETE OR RETURN THE UNUSCO.<br>CONTROL ON DO NOT AGREE TO THE TEMPS OF THIS EULA, YOU MUST NELETE OR RETURN THE UNUSCO.<br>CONTROL ON DO NOT AGREE TO THE TEMPS OF THIS EULA, YOU MUST NELETE OR RETURN THE UNUSCO.<br>CONTROL ON DO NOT AGREE TO THE TEMPS OF THIS EULA, YOU MUST NELETE OR RETURN THE UNUSCO.<br>CONTROL ON DO NOT AGREE TO THE TEMPS OF THIS EULA, YOU MUST NELETE OR RETURN THE UNUSCO.<br>TO AGREE TO THE TEMPS OF THIS EULA, YOU MUST NELETE OR RETURN THE UNUSCO.<br>TO AGREE TO THE TEMPS OF THIS EULA, YOU MUST NELETE OR RETURN THE UNUSCO.<br>TO AGREE TO THE TEMPS OF THIS EULA, YOU MUST NELETE OR RETURN THE UNUSCO.<br>THIS THE TEMPS OF THIS EULA, YOU MUST NELETE OR RETURN THE UNUSCO.<br>THIS THE TEMPS OF THE SERVER TEMPS THE SOFTWARE, AND YOU MUST NELETE OR RETURN THE UNUSCO.<br>THIS THE TEMPS OF THE TEMPS OF THE SERVER TEMPS THE SERVER THE SERVER THE SERVER TEMPS THE SERVER TEMPS                  | Select datastore                                                                                                    | SOFTWARE, REGARDLESS OF AN                                                                                                    |                                                                                                    |                |  |  |
| Ready to complete stage 1                                                                                                    | Configure network settings                                                                                                    |                                                                                                    |                                                                                                    |                |  |  |
| CANCEL       Rack       NEXT         Seve Install       Start - Stage 1: Deploy vCenter Server       VCenter Server deployment target         Install - Stage 1: Deploy vCenter Server       Specify the vCenter Server deployment target is the ESX host or vCenter Server instance on which the vCenter Server will be deployed.       Specify the vCenter Server will be deployed.         VCenter Server deployment target       Specify the vCenter Server name       ESX [RAMLAN.CA       Image: Server VM         Seted deployment size       Spicer on the vCenter Server name       ESX [RAMLAN.CA       Image: Server VM         Seted tatastore       HTTPS port       443       Image: Server VM       Image: Server NM       Image: Server NM                                                                                                    | Ready to complete stage 1                                                                                                    | TERMS OF THIS EULA. IF YOU DO                                                                                                    | NOT AGREE TO THE TERMS OF THIS EULA, YOU N                                                                      | IUST NOT       |  |  |
| Severate Server deployment target   Severate Server deployment target   Severate Server deployment target <th></th> <th>I accept the terms of the license a</th> <th>greement.</th> <th></th>                                                                                                    |                                                                                                    | I accept the terms of the license a                                                                                                    | greement.                                                                                                    |                |  |  |
| exentate to consider a state of the state of the state of                                             |                                                                                                    |                                                                                                    |                                                                                                    |                |  |  |
| exeret versus exercises agreement Instance on which the vCenter Server deployment target settings. The target is the ESX host or vCenter Server instance on which the vCenter Server will be deployed. Setup vCenter Server VM Setect deployment size Setect datastore Configure network settings Ready to complete stage 1                                                                                                    |                                                                                                    |                                                                                                    |                                                                                                    |                |  |  |
| e seve taxet v v a sever v v v v v v v v v v v v v v v v v v                                                                                                    |                                                                                                    |                                                                                                    |                                                                                                    |                |  |  |
| ke seve taxed to complete stage 1 ke seve taxed to complete stage 1 ke seve taxed to complete stage 1 ke seve tax taxed to complete stage 1 ke seve tax taxed to complete stage 1 ke seve tax taxed to complete stage 1 ke seve taxet taxed to complete stage 1 ke seve taxet taxet ta                                                                                                 |                                                                                                    |                                                                                                    |                                                                                                    |                |  |  |
| exeret versus exercises agreement Instance on which the vCenter Server deployment target settings. The target is the ESX host or vCenter Server instance on which the vCenter Server will be deployed. Setup vCenter Server VM Setect deployment size Setect datastore Configure network settings Ready to complete stage 1                                                                                                    |                                                                                                    |                                                                                                    | c                                                                                                    |                |  |  |
| Install - Stage 1: Deploy vCenter Server         Introduction       vCenter Server deployment target         Specify the vCenter Server deployment target settings. The target is the ESXi host or vCenter Server instance on which the vCenter Server will be deployed.         VCenter Server deployment target         ESXi host or vCenter Server name         ESXi host or vCenter Server name                                                                                                    |                                                                                                    |                                                                                                    | CANCEL                                                                                                    | BACK           |  |  |
| 1 Introduction       Specify the VCenter Server deployment target settings. The target is the ESXI host or vCenter Server instance on which the vCenter Server will be deployed.         3 VCenter Server deployment target       ESX in lost or vCenter Server name         4 Set up vCenter Server VM       Image: ESX in lost or vCenter Server name         5 Select datastore       User name         7 Configure network settings       Password         8 Ready to complete stage 1                                                                                                    | w Install - Stage 1: Deploy vCente                                                                                                    | r Server                                                                                                    |                                                                                                    |                |  |  |
| 2 End user license agreement   instance on which the vCenter Server will be deployed.   3 vCenter Server deployment target   4 Set up vCenter Server VM   5 Select deployment size   6 Select datastore   7 Configure network settings   8 Ready to complete stage 1                                                                                                    |                                                                                                    | vCenter Server denlov                                                                                                    | ment target                                                                                                    |                |  |  |
| ESX host or vCenter Server name   ESX host or vCenter Server name   ESX host or vCenter Server name   Select deployment size   HTTPS port   User name   root   Configure network settings   Password                                                                                                    | Introduction                                                                                                    |                                                                                                    |                                                                                                    |                |  |  |
| 1 Set up vCenter Server VM       HTTPS port       443         2 Select deployment size       User name       root         3 Select datastore       User name       root         4 Configure network settings       Password       mmmm         3 Ready to complete stage 1       HTTPS port       Image: stage 1                                                                                                    |                                                                                                    | Specify the vCenter Server deploy                                                                                                    | ment target settings. The target is the ESXi host or v                                                          | /Center Server |  |  |
| Select datastore       User name       root       Image: Configure network settings       Password       Image: Configure network settings       Password       Image: Configure network settings       Image: Configure network settings       Image: Configure network set                                                                                                    | End user license agreement                                                                                                    | Specify the vCenter Server deployn<br>instance on which the vCenter Serv                                                                  | ment target settings. The target is the ESXi host or v<br>ver will be deployed.                                 |                |  |  |
| Configure network settings Password                                                                                                    | End user license agreement<br>vCenter Server deployment target                                                                                                    | Specify the vCenter Server deployn<br>instance on which the vCenter Serv                                                                  | ment target settings. The target is the ESXi host or v<br>ver will be deployed.                                 |                |  |  |
| Ready to complete stage 1                                                                                                    | End user license agreement<br>vCenter Server deployment target<br>Set up vCenter Server VM                                                                                                    | Specify the vCenter Server deployn<br>instance on which the vCenter Serv<br>ESXi host or vCenter Server name                              | ment target settings. The target is the ESXi host or v<br>ver will be deployed.<br>ESXIRAMLAN.CA                |                |  |  |
|                                                                                                    | End user license agreement<br>vCenter Server deployment target<br>Set up vCenter Server VM<br>Select deployment size                                                                                                    | Specify the vCenter Server deployn<br>instance on which the vCenter Serv<br>ESXi host or vCenter Server name<br>HTTPS port                | nent target settings. The target is the ESXi host or v<br>ver will be deployed.<br>ESXIRAMLAN.CA                | <u>(</u> )     |  |  |
|                                                                                                    | End user license agreement<br>vCenter Server deployment target<br>Set up vCenter Server VM<br>Select deployment size<br>Select datastore                                                                                             | Specify the vCenter Server deployn<br>instance on which the vCenter Server<br>ESXi host or vCenter Server name<br>HTTPS port<br>User name | nent target settings. The target is the ESXi host or v<br>rer will be deployed.<br>ESXIRAMLAN.CA<br>443<br>root | <u>(</u> )     |  |  |
|                                                                                                    | <ul> <li>2 End user license agreement</li> <li>3 VCenter Server deployment target</li> <li>4 Set up vCenter Server VM</li> <li>5 Select deployment size</li> <li>6 Select datastore</li> <li>7 Configure network settings</li> </ul> | Specify the vCenter Server deployn<br>instance on which the vCenter Server<br>ESXi host or vCenter Server name<br>HTTPS port<br>User name | nent target settings. The target is the ESXi host or v<br>rer will be deployed.<br>ESXIRAMLAN.CA<br>443<br>root | <u>(</u> )     |  |  |
|                                                                                                    | <ul> <li>2 End user license agreement</li> <li>3 vCenter Server deployment target</li> <li>4 Set up vCenter Server VM</li> <li>5 Select deployment size</li> <li>6 Select datastore</li> <li>7 Configure network settings</li> </ul> | Specify the vCenter Server deployn<br>instance on which the vCenter Server<br>ESXi host or vCenter Server name<br>HTTPS port<br>User name | nent target settings. The target is the ESXi host or v<br>rer will be deployed.<br>ESXIRAMLAN.CA<br>443<br>root | <u>(</u> )     |  |  |
|                                                                                                    | <ul> <li>2 End user license agreement</li> <li>3 vCenter Server deployment target</li> <li>4 Set up vCenter Server VM</li> <li>5 Select deployment size</li> <li>6 Select datastore</li> <li>7 Configure network settings</li> </ul> | Specify the vCenter Server deployn<br>instance on which the vCenter Server<br>ESXi host or vCenter Server name<br>HTTPS port<br>User name | nent target settings. The target is the ESXi host or v<br>rer will be deployed.<br>ESXIRAMLAN.CA<br>443<br>root | <u>(</u> )     |  |  |
|                                                                                                    | <ul> <li>2 End user license agreement</li> <li>3 VCenter Server deployment target</li> <li>4 Set up vCenter Server VM</li> <li>5 Select deployment size</li> <li>6 Select datastore</li> <li>7 Configure network settings</li> </ul> | Specify the vCenter Server deployn<br>instance on which the vCenter Server<br>ESXi host or vCenter Server name<br>HTTPS port<br>User name | nent target settings. The target is the ESXi host or v<br>rer will be deployed.<br>ESXIRAMLAN.CA<br>443<br>root | <u>(</u> )     |  |  |
|                                                                                                    | <ul> <li>2 End user license agreement</li> <li>3 VCenter Server deployment target</li> <li>4 Set up vCenter Server VM</li> <li>5 Select deployment size</li> <li>6 Select datastore</li> <li>7 Configure network settings</li> </ul> | Specify the vCenter Server deployn<br>instance on which the vCenter Server<br>ESXi host or vCenter Server name<br>HTTPS port<br>User name | nent target settings. The target is the ESXi host or v<br>rer will be deployed.<br>ESXIRAMLAN.CA<br>443<br>root | <u>(</u> )     |  |  |
|                                                                                                    | <ul> <li>2 End user license agreement</li> <li>3 vCenter Server deployment target</li> <li>4 Set up vCenter Server VM</li> <li>5 Select deployment size</li> <li>5 Select datastore</li> <li>7 Configure network settings</li> </ul> | Specify the vCenter Server deployn<br>instance on which the vCenter Server<br>ESXi host or vCenter Server name<br>HTTPS port<br>User name | nent target settings. The target is the ESXi host or v<br>rer will be deployed.<br>ESXIRAMLAN.CA<br>443<br>root | <u>(</u> )     |  |  |
|                                                                                                    | <ul> <li>End user license agreement</li> <li>vCenter Server deployment target</li> <li>Set up vCenter Server VM</li> <li>Select deployment size</li> <li>Select datastore</li> <li>Configure network settings</li> </ul>             | Specify the vCenter Server deployn<br>instance on which the vCenter Server<br>ESXi host or vCenter Server name<br>HTTPS port<br>User name | nent target settings. The target is the ESXi host or v<br>rer will be deployed.<br>ESXIRAMLAN.CA<br>443<br>root | <u>(</u> )     |  |  |

| ller                                         | er Server Installer                                                                                                    |                                                                                                    |                            |                                                              |                                                                                                    |                                                        |                                   |                     |        |
|----------------------------------------------|----------------------------------------------------------------------------------------------------|----------------------------------------------------------------------------------------------------|----------------------------|--------------------------------------------------------------|----------------------------------------------------------------------------------------------------|--------------------------------------------------------|-----------------------------------|---------------------|--------|
|                                              | Install - Stage 1: Deploy vCenter                                                                                                    | r Server                                                                                                    |                            |                                                              |                                                                                                    |                                                        |                                   |                     |        |
|                                              |                                                                                                    |                                                                                                    |                            |                                                              |                                                                                                    |                                                        |                                   |                     |        |
| 1                                            | Introduction                                                                                                    | Set up vC                                                                                                    | Cente                      | r Ser                                                        | ver VM                                                                                                    |                                                        |                                   |                     |        |
| 2                                            | End user license agreement                                                                                                    | Specify the VM settings for the vCenter Server to be deployed.                                                                           |                            |                                                              |                                                                                                    |                                                        |                                   |                     |        |
| 3                                            | vCenter Server deployment target                                                                                                    | VM name                                                                                                    |                            |                                                              | VCDR.RA                                                                                                    | MLAN.CA                                                |                                   |                     | í      |
| 4                                            | Set up vCenter Server VM                                                                                                    | Set root passw                                                                                                    | vord                       |                                                              |                                                                                                    |                                                        |                                   |                     | í      |
| 5                                            | Select deployment size                                                                                                    | ·                                                                                                    |                            | -                                                            |                                                                                                    |                                                        |                                   |                     |        |
|                                              | Select datastore                                                                                                    | Confirm root p                                                                                                    | assword                    | u                                                            |                                                                                                    |                                                        |                                   |                     |        |
|                                              |                                                                                                    |                                                                                                    |                            |                                                              |                                                                                                    |                                                        |                                   |                     |        |
| 7                                            | Configure network settings                                                                                                    |                                                                                                    |                            |                                                              |                                                                                                    |                                                        |                                   |                     |        |
|                                              | Ready to complete stage 1                                                                                                    |                                                                                                    |                            |                                                              |                                                                                                    |                                                        |                                   |                     |        |
|                                              |                                                                                                    |                                                                                                    |                            |                                                              |                                                                                                    |                                                        |                                   |                     |        |
|                                              |                                                                                                    |                                                                                                    |                            |                                                              |                                                                                                    |                                                        |                                   |                     |        |
|                                              |                                                                                                    |                                                                                                    |                            |                                                              |                                                                                                    |                                                        |                                   |                     |        |
|                                              |                                                                                                    |                                                                                                    |                            |                                                              |                                                                                                    |                                                        |                                   |                     |        |
|                                              |                                                                                                    |                                                                                                    |                            |                                                              |                                                                                                    |                                                        |                                   |                     |        |
|                                              |                                                                                                    |                                                                                                    |                            |                                                              |                                                                                                    |                                                        |                                   |                     |        |
|                                              |                                                                                                    |                                                                                                    |                            |                                                              |                                                                                                    |                                                        |                                   |                     |        |
|                                              |                                                                                                    |                                                                                                    |                            |                                                              |                                                                                                    |                                                        |                                   |                     |        |
|                                              |                                                                                                    |                                                                                                    |                            |                                                              |                                                                                                    |                                                        |                                   |                     |        |
|                                              |                                                                                                    |                                                                                                    |                            |                                                              |                                                                                                    |                                                        |                                   | _                   |        |
|                                              |                                                                                                    |                                                                                                    |                            |                                                              |                                                                                                    |                                                        | с                                 | CANCEL              | АСК    |
|                                              |                                                                                                    |                                                                                                    |                            |                                                              |                                                                                                    |                                                        | c                                 | CANCEL              | аск    |
|                                              | er Server Installer                                                                                                    |                                                                                                    |                            |                                                              |                                                                                                    |                                                        | c                                 | CANCEL              | аск    |
|                                              | er Server Installer                                                                                                    |                                                                                                    |                            |                                                              |                                                                                                    |                                                        | c                                 | CANCEL              | ACK –  |
| er                                           | er Server Installer<br>Install - Stage 1: Deploy vCenter                                                                                                    | r Server                                                                                                    |                            |                                                              |                                                                                                    |                                                        | c                                 | CANCEL              | ACK    |
| er                                           |                                                                                                    | r Server                                                                                                    |                            |                                                              |                                                                                                    |                                                        | c                                 | CANCEL E            | ACK –  |
| er<br>nw                                     | Install - Stage 1: Deploy vCenter                                                                                                    |                                                                                                    | ployr                      | ment                                                         | size                                                                                                    |                                                        | c                                 | CANCEL E            | PACK – |
| er<br>nw                                     |                                                                                                    | r Server<br>Select de                                                                                                    | ployr                      | ment                                                         | size                                                                                                    |                                                        | c                                 | CANCEL E            | HACK – |
| er<br><b>nw</b><br>1                         | Install - Stage 1: Deploy vCenter                                                                                                    |                                                                                                    |                            |                                                              |                                                                                                    | erver.                                                 | c                                 | CANCEL E            | HACK - |
| er<br>mw<br>1                                | Install - Stage 1: Deploy vCenter                                                                                                    | Select de                                                                                                    |                            |                                                              |                                                                                                    | erver.                                                 | c                                 | CANCEL E            | JACK – |
| er<br>nw<br>1                                | Install - Stage 1: Deploy vCenter<br>Introduction<br>End user license agreement                                                                                                    | Select de                                                                                                    |                            |                                                              |                                                                                                    | erver.                                                 | c                                 | CANCEL E            | JACK   |
| er<br><b>nw</b><br>1                         | Install - Stage 1: Deploy vCenter                                                                                                    | Select de                                                                                                    | loyment                    | t size foi                                                   | r this vCenter S                                                                                           |                                                        | c<br>here 7.0 docum               |                     | JACK   |
| er<br>nw<br>1<br>2<br>3                      | Install - Stage 1: Deploy vCenter<br>Introduction<br>End user license agreement                                                                                                    | Select de<br>Select the dep<br>For more infor                                                                                            | noyment                    | t size foi                                                   | r this vCenter S<br>oyment sizes, re                                                                       |                                                        |                                   |                     | JACK – |
| ler<br>mw<br>1<br>2<br>3                     | Install - Stage 1: Deploy vCenter<br>Introduction<br>End user license agreement<br>vCenter Server deployment target                                                                                                    | Select de                                                                                                    | noyment                    | t size foi                                                   | r this vCenter S                                                                                           |                                                        |                                   |                     | ACK    |
| ler<br>mw<br>1<br>2<br>3<br>4                | Install - Stage 1: Deploy vCenter<br>Introduction<br>End user license agreement<br>vCenter Server deployment target                                                                                                    | Select de<br>Select the dep<br>For more infor<br>Deployment siz                                                                          | noyment                    | t size foi                                                   | this vCenter S<br>byment sizes, m<br>Small                                                                 |                                                        |                                   |                     |        |
| er<br>mw<br>1<br>2<br>3<br>4<br>5            | Install - Stage 1: Deploy vCenter<br>Introduction<br>End user license agreement<br>vCenter Server deployment target<br>Set up vCenter Server VM<br>Select deployment size                                                   | Select de<br>Select the dep<br>For more infor                                                                                            | noyment                    | t size foi                                                   | r this vCenter S<br>oyment sizes, re                                                                       |                                                        |                                   |                     | JACK - |
| er<br>mw<br>1<br>2<br>3<br>4<br>5            | Install - Stage 1: Deploy vCenter<br>Introduction<br>End user license agreement<br>vCenter Server deployment target<br>Set up vCenter Server VM                                                                             | Select de<br>Select the dep<br>For more infor<br>Deployment siz                                                                          | noyment                    | t size foi                                                   | this vCenter S<br>byment sizes, m<br>Small                                                                 |                                                        |                                   |                     |        |
| er<br>11<br>2<br>3<br>4<br>5<br>6            | Install - Stage 1: Deploy vCenter<br>Introduction<br>End user license agreement<br>vCenter Server deployment target<br>Set up vCenter Server VM<br>Select deployment size<br>Select datastore                               | Select de<br>Select the dep<br>For more infor<br>Deployment siz                                                                          | mation ze                  | t size for                                                   | r this vCenter S<br>byment sizes, n<br>Small<br>Default                                                    | efer to the vSp                                        |                                   |                     |        |
| er<br>mw<br>1<br>2<br>3<br>4<br>5<br>6       | Install - Stage 1: Deploy vCenter<br>Introduction<br>End user license agreement<br>vCenter Server deployment target<br>Set up vCenter Server VM<br>Select deployment size                                                   | Select de<br>Select the dep<br>For more infor<br>Deployment siz<br>Storage size                                                          | mation<br>ze               | t size for                                                   | r this vCenter S<br>byment sizes, n<br>Small<br>Default                                                    | efer to the vSp                                        |                                   |                     |        |
| 1<br>2<br>3<br>4<br>5<br>6<br>7              | Install - Stage 1: Deploy vCenter<br>Introduction<br>End user license agreement<br>vCenter Server deployment target<br>Set up vCenter Server VM<br>Select deployment size<br>Select datastore                               | Select de<br>Select the dep<br>For more infor<br>Deployment siz<br>Storage size<br>Resources req<br>Deploymer                            | mation<br>ze               | t size for<br>on deple<br>or differe<br>vCPUs                | this vCenter S<br>oyment sizes, n<br>Small<br>Default<br>ent deployment<br>Memory (GB)                     | efer to the vSp<br>: sizes<br>Storage (GB)             | here 7.0 docum                    | nentation.          |        |
| er<br>mw<br>1<br>2<br>3<br>4<br>5<br>6<br>7  | Install - Stage 1: Deploy vCenter<br>Introduction<br>End user license agreement<br>vCenter Server deployment target<br>Set up vCenter Server VM<br>Select deployment size<br>Select datastore<br>Configure network settings | Select de<br>Select the dep<br>For more infor<br>Deployment siz<br>Storage size<br>Resources req<br>Tiny                                 | mation<br>ze               | t size for<br>on deplo<br>or differe<br>vcPUs<br>2           | this vCenter S<br>oyment sizes, re<br>Small<br>Default<br>Int deployment<br>Memory (GB)                    | efer to the vSp<br>sizes<br>Storage (GB)               | here 7.0 docum                    | Nentation.          |        |
| er<br>nw<br>1<br>2<br>3<br>4<br>5<br>6<br>7  | Install - Stage 1: Deploy vCenter<br>Introduction<br>End user license agreement<br>vCenter Server deployment target<br>Set up vCenter Server VM<br>Select deployment size<br>Select datastore<br>Configure network settings | Select de<br>Select the dep<br>For more infor<br>Deployment siz<br>Storage size<br>Resources req<br>Deploymer                            | mation<br>ze               | t size for<br>on deple<br>or differe<br>vCPUs                | this vCenter S<br>oyment sizes, n<br>Small<br>Default<br>ent deployment<br>Memory (GB)                     | efer to the vSp<br>: sizes<br>Storage (GB)             | here 7.0 docum                    | nentation.          |        |
| er<br>mw<br>1<br>2<br>3<br>4<br>5<br>6<br>7  | Install - Stage 1: Deploy vCenter<br>Introduction<br>End user license agreement<br>vCenter Server deployment target<br>Set up vCenter Server VM<br>Select deployment size<br>Select datastore<br>Configure network settings | Select de<br>Select the dep<br>For more infor<br>Deployment siz<br>Storage size<br>Resources req<br>Tiny                                 | rmation<br>ze              | t size for<br>on deplo<br>or differe<br>vcPUs<br>2           | this vCenter S<br>oyment sizes, re<br>Small<br>Default<br>Int deployment<br>Memory (GB)                    | efer to the vSp<br>sizes<br>Storage (GB)               | here 7.0 docum                    | Nentation.          |        |
| ler<br>mw<br>1<br>2<br>3<br>4<br>5<br>6<br>7 | Install - Stage 1: Deploy vCenter<br>Introduction<br>End user license agreement<br>vCenter Server deployment target<br>Set up vCenter Server VM<br>Select deployment size<br>Select datastore<br>Configure network settings | Select de<br>Select the dep<br>For more infor<br>Deployment siz<br>Storage size<br>Resources req<br>Deploymen<br>Tiny<br>Small           | rmation<br>ze<br>juired fo | t size for<br>on deplo<br>or differe<br>vcPUs<br>2<br>4      | this vCenter S<br>oyment sizes, re<br><u>Small</u><br>Default<br>ont deployment<br>Memory (GB)<br>12<br>19 | efer to the vSp<br>sizes<br>Storage (GB)<br>579<br>694 | Hosts (up to)                     | VMs (up to)<br>1000 |        |
| er<br>112334<br>5677                         | Install - Stage 1: Deploy vCenter<br>Introduction<br>End user license agreement<br>vCenter Server deployment target<br>Set up vCenter Server VM<br>Select deployment size<br>Select datastore<br>Configure network settings | Select de<br>Select the dep<br>For more infor<br>Deployment siz<br>Storage size<br>Resources req<br>Deploymen<br>Tiny<br>Small<br>Medium | rmation<br>ze<br>juired fo | t size for<br>on deplo<br>or differe<br>vcPUs<br>2<br>4<br>8 | small<br>Default<br>Memory (GB)<br>28                                                                      | sizes<br>Storage (GB)<br>579<br>694<br>908             | Hosts (up to)<br>10<br>100<br>400 | Mentation.          |        |

CANCEL BACK NE

NEXT

| 🚰 vCenter Server Installer                                                                                                    |                                                                                                    |                                                                                                    |        | -                                                                                                    | - 🗆 X                 |
|----------------------------------------------------------------------------------------------------|----------------------------------------------------------------------------------------------------|----------------------------------------------------------------------------------------------------|--------|----------------------------------------------------------------------------------------------------|-----------------------|
| vmw Install - Stage 1: Deploy vCenter                                                                                                    | Server                                                                                                    |                                                                                                    |        |                                                                                                    |                       |
| <ul> <li>Install - Stage 1: Deploy vCenter</li> <li>Introduction</li> <li>End user license agreement</li> <li>vCenter Server deployment target</li> <li>Set up vCenter Server VM</li> <li>Select deployment size</li> <li>Select datastore</li> <li>Configure network settings</li> <li>Ready to complete stage 1</li> </ul> | Select datastore<br>Select the storage location for the<br>Show only compatible datastor<br>Name T Type T C<br>ESXIDS VMFS-6 1.                                                                               |                                                                                                    |        | Thin Provisioning<br>Supported<br>Supported                                                            | 9 <b>T</b><br>2 items |
| ✓ vCenter Server Installer                                                                                                    |                                                                                                    |                                                                                                    | CANCEL | ВАСК                                                                                                   | NEXT<br>- □ X         |
| Installer  Install - Stage 1: Deploy vCenter  Install - Introduction                                                                                                    | Server<br>Configure network se                                                                                                    | ttings                                                                                                    |        |                                                                                                    |                       |
| vmw Install - Stage 1: Deploy vCenter                                                                                                    |                                                                                                    |                                                                                                    |        |                                                                                                    | î                     |
| Install - Stage 1: Deploy vCenter     Introduction                                                                                                    | Configure network se                                                                                                    |                                                                                                    |        | <u>~</u> (j)                                                                                           |                       |
| Install - Stage 1: Deploy vCenter <ol> <li>Introduction</li> <li>End user license agreement</li> </ol>                                                                                                    | Configure network se                                                                                                    | is vCenter Server                                                                                                    |        | <u>~</u> (j)<br>~                                                                                      |                       |
| <ul> <li>vmw Install - Stage 1: Deploy vCenter</li> <li>1 Introduction</li> <li>2 End user license agreement</li> <li>3 vCenter Server deployment target</li> </ul>                                                                                                    | Configure network se<br>Configure network settings for th<br>Network                                                                                                    | is vCenter Server                                                                                                    |        | ~(1)<br>~                                                                                              |                       |
| <ul> <li>vmw Install - Stage 1: Deploy vCenter</li> <li>1 Introduction</li> <li>2 End user license agreement</li> <li>3 vCenter Server deployment target</li> <li>4 Set up vCenter Server VM</li> </ul>                                                                                                    | Configure network set<br>Configure network settings for th<br>Network                                                                                                    | IPv4                                                                                                    |        | <ul> <li>&lt;</li> <li>&lt;</li> <li>&lt;</li> <li></li> <li></li> <li></li> <li></li> <li></li> </ul> |                       |
| <ul> <li>vmw Install - Stage 1: Deploy vCenter</li> <li>1 Introduction</li> <li>2 End user license agreement</li> <li>3 vCenter Server deployment target</li> <li>4 Set up vCenter Server VM</li> <li>5 Select deployment size</li> </ul>                                                                                    | Configure network set<br>Configure network settings for th<br>Network<br>IP version<br>IP assignment                                                                                                    | VM Network                                                                                                    |        | ×<br>×                                                                                                 |                       |
| <ul> <li>vmw Install - Stage 1: Deploy vCenter</li> <li>1 Introduction</li> <li>2 End user license agreement</li> <li>3 vCenter Server deployment target</li> <li>4 Set up vCenter Server VM</li> <li>5 Select deployment size</li> <li>6 Select datastore</li> </ul>                                                        | Configure network set<br>Configure network settings for the<br>Network<br>IP version<br>IP assignment<br>FQDN                                                                                                 | is vCenter Server VM Network IPv4 static VCDR.RAMLAN.CA                                                                                                    |        | ×<br>×                                                                                                 |                       |
| <ul> <li>vmw Install - Stage 1: Deploy vCenter</li> <li>1 Introduction</li> <li>2 End user license agreement</li> <li>3 vCenter Server deployment target</li> <li>4 Set up vCenter Server VM</li> <li>5 Select deployment size</li> <li>6 Select datastore</li> <li>7 Configure network settings</li> </ul>                  | Configure network set<br>Configure network settings for the<br>Network<br>IP version<br>IP assignment<br>FQDN<br>IP address                                                                                   | is vCenter Server VM Network IPv4 static VCDR.RAMLAN.CA 192.168.0.90                                                                                                    |        | ·<br>·<br>·                                                                                            |                       |
| <ul> <li>vmw Install - Stage 1: Deploy vCenter</li> <li>1 Introduction</li> <li>2 End user license agreement</li> <li>3 vCenter Server deployment target</li> <li>4 Set up vCenter Server VM</li> <li>5 Select deployment size</li> <li>6 Select datastore</li> <li>7 Configure network settings</li> </ul>                  | Configure network set<br>Configure network settings for the<br>Network<br>IP version<br>IP assignment<br>FQDN<br>IP address<br>Subnet mask or prefix length                                                   | is vCenter Server VM Network IPv4 static VCDR.RAMLAN.CA 192.168.0.90 255.255.255.0                                                                                                    |        | ·<br>·<br>·                                                                                            |                       |
| <ul> <li>vmw Install - Stage 1: Deploy vCenter</li> <li>1 Introduction</li> <li>2 End user license agreement</li> <li>3 vCenter Server deployment target</li> <li>4 Set up vCenter Server VM</li> <li>5 Select deployment size</li> <li>6 Select datastore</li> <li>7 Configure network settings</li> </ul>                  | Configure network set<br>Configure network settings for the<br>Network<br>IP version<br>IP assignment<br>FQDN<br>IP address<br>Subnet mask or prefix length<br>Default gateway                                | is vCenter Server           VM Network           IPv4           static           VCDR.RAMLAN.CA           192.168.0.90           255.255.255.0           192.168.0.1                                    |        | ·<br>·<br>·                                                                                            |                       |
| <ul> <li>vmw Install - Stage 1: Deploy vCenter</li> <li>1 Introduction</li> <li>2 End user license agreement</li> <li>3 vCenter Server deployment target</li> <li>4 Set up vCenter Server VM</li> <li>5 Select deployment size</li> <li>6 Select datastore</li> <li>7 Configure network settings</li> </ul>                  | Configure network set<br>Configure network settings for the<br>Network<br>IP version<br>IP assignment<br>FQDN<br>IP address<br>Subnet mask or prefix length<br>Default gateway<br>DNS servers                 | is vCenter Server           VM Network           IPv4           static           VCDR.RAMLAN.CA           192.168.0.90           255.255.255.0           192.168.0.1                                    |        | ·<br>·<br>·                                                                                            |                       |
| <ul> <li>vmw Install - Stage 1: Deploy vCenter</li> <li>1 Introduction</li> <li>2 End user license agreement</li> <li>3 vCenter Server deployment target</li> <li>4 Set up vCenter Server VM</li> <li>5 Select deployment size</li> <li>6 Select datastore</li> <li>7 Configure network settings</li> </ul>                  | Configure network set<br>Configure network settings for the<br>Network<br>IP version<br>IP assignment<br>FQDN<br>IP address<br>Subnet mask or prefix length<br>Default gateway<br>DNS servers<br>Common Ports | is vCenter Server           VM Network           IPv4           static           VCDR.RAMLAN.CA           192.168.0.90           255.255.255.0           192.168.0.1           192.168.0.2,192.168.0.22 |        | ·<br>·<br>·                                                                                            |                       |

|       |       | r Server Installer                |                                             |                           | -    | - 0   | × |
|-------|-------|-----------------------------------|---------------------------------------------|---------------------------|------|-------|---|
| Insta | aller |                                   |                                             |                           |      |       | _ |
|       | vmw   | Install - Stage 1: Deploy vCenter | Server                                      |                           |      |       |   |
|       |       |                                   |                                             |                           |      |       |   |
|       | 1     | Introduction                      | Ready to complete stage 1                   |                           |      |       |   |
|       | 2     | End user license agreement        | Review your settings before starting the vo | Center Server deployment. |      |       |   |
|       | 3     | vCenter Server deployment target  | ✓ Deployment Details                        |                           |      |       |   |
|       | 4     | Set up vCenter Server VM          | Target ESXi host                            | ESX1.RAMLAN.CA            |      |       |   |
|       |       |                                   | VM name                                     | VCDR.RAMLAN.CA            |      |       |   |
|       | 5     | Select deployment size            | Deployment size                             | Small                     |      |       |   |
|       | 6     | Select datastore                  | Storage size                                | Default                   |      |       |   |
|       | 7     | Configure network settings        | ✓ Datastore Details                         |                           |      |       |   |
|       |       |                                   | Datastore , Disk mode                       | ESX1DS , thin             |      |       |   |
|       | 8     | Ready to complete stage 1         | ✓ Network Details                           |                           |      |       |   |
|       |       |                                   | Network                                     | VM Network                |      |       |   |
|       |       |                                   | IP settings                                 | IPv4 , static             |      |       |   |
|       |       |                                   | IP address                                  | 192.168.0.90              |      |       |   |
|       |       |                                   | Host name                                   | VCDR.RAMLAN.CA            |      |       |   |
|       |       |                                   | Subnet mask or prefix length                | 255.255.255.0             |      |       |   |
|       |       |                                   | Default gateway                             | 192.168.0.1               |      |       | - |
|       |       |                                   |                                             | CANCEL                    | ВАСК | FINIS | н |

Install - Stage 1: Deploy vCenter Server

Initializing...

### Install - Stage 1: Deploy vCenter Server

Deploying the vCenter Server

### Install - Stage 1: Deploy vCenter Server

(i) You have successfully deployed the vCenter Server.

To proceed with stage 2 of the deployment process, vCenter Server setup, click Continue.

If you exit, you can continue with the vCenter Server setup at any time by logging in to the vCenter Server Management Interface https://VCDR.RAMLAN.CA:5480/

| CANCEL | CLOSE | CONTINUE |
|--------|-------|----------|
|--------|-------|----------|

0%

CANCEL

26%

CANCEL

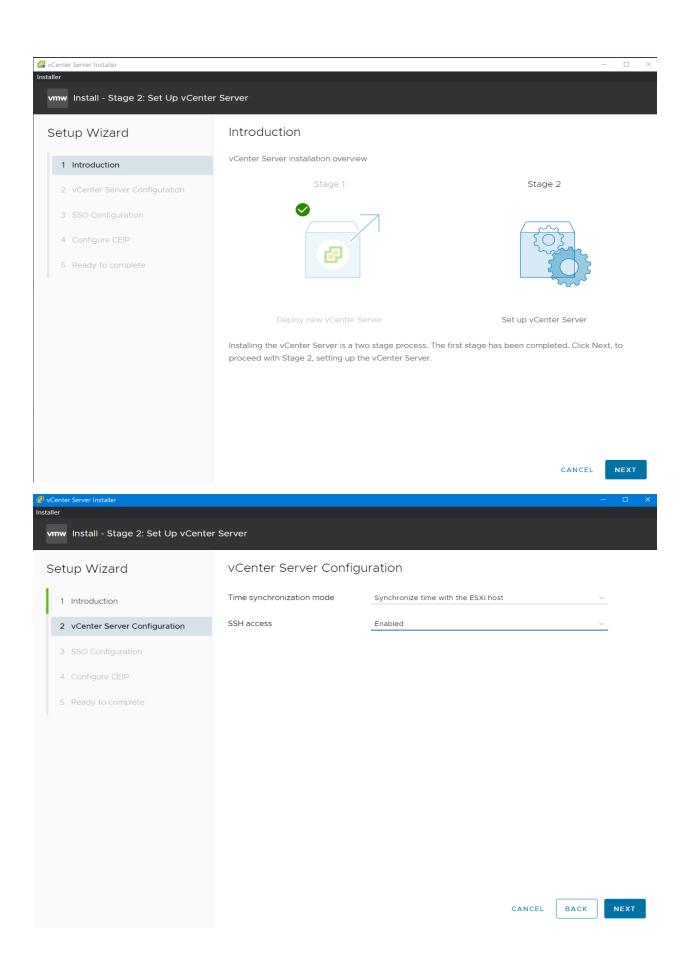

This is where we should select Join existing SSO domain so we can make use of embedded PSC database.

|                                                         | CCO Configuration                                                                                                    |
|---------------------------------------------------------|----------------------------------------------------------------------------------------------------|
| etup Wizard                                             | SSO Configuration                                                                                                    |
| 1 Introduction                                          | Create a new SSO domain                                                                                                    |
| 2 vCenter Server Configuration                          | Join an existing SSO domain                                                                                                    |
| 3 SSO Configuration                                     | VCenter Server () VC.RAMLAN.CA                                                                                                    |
| 4 Configure CEIP                                        | Https port 443                                                                                                    |
| 5 Ready to complete                                     | Single Sign-On username administrator                                                                                                    |
|                                                         | Single Sign-On password 👔 🛛 🜑                                                                                                    |
|                                                         |                                                                                                    |
|                                                         | vCenter Server vCenter Server                                                                                                    |
|                                                         |                                                                                                    |
|                                                         | CANCEL BACK NEXT                                                                                                    |
| יי<br>ווש Install - Stage 2: Set Up vCent               |                                                                                                    |
| יי<br>ווש Install - Stage 2: Set Up vCent               | er Server                                                                                                    |
| er<br>nw Install - Stage 2: Set Up vCent<br>etup Wizard | er Server<br>Configure CEIP                                                                                                    |
| 2 vCenter Server Configuration                          | er Server  Configure CEIP Join the VMware Customer Experience Improvement Program  Participating in VMware's Customer Experience Improvement Program ("CEIP") enables VMware to provide you with a proactive, reliable, and consistent vSphere environment and experience. |

| mw Install - Stage 2: Set Up vCent | ter Server                              |                                     |
|------------------------------------|-----------------------------------------|-------------------------------------|
|                                    |                                         |                                     |
| etup Wizard                        | Ready to complete                       |                                     |
| 1 Introduction                     | Review your settings before finishing t | he wizard.                          |
|                                    | ✓ Network Details                       |                                     |
| 2 vCenter Server Configuration     | Network configuration                   | Assign static IP address            |
| 3 SSO Configuration                | IP version                              | IPv4                                |
| 4 Configure CEIP                   | IP address                              | 192.168.0.90                        |
| 5 Ready to complete                | Subnet mask                             | 24                                  |
|                                    | Host name                               | VCDR.RAMLAN.CA                      |
|                                    | Gateway                                 | 192.168.0.1                         |
|                                    | DNS servers                             | 192.168.0.2,192.168.0.22            |
|                                    | ✓ vCenter Server Details                |                                     |
|                                    | Time synchronization mode               | Synchronize time with the ESXi host |
|                                    | SSH access                              | Enabled                             |
|                                    | ✓ SSO Details                           |                                     |
|                                    | Joined PSC                              | VC.RAMLAN.CA                        |
|                                    | Username                                | administrator                       |
|                                    |                                         |                                     |

## Warning

A You will not be able to pause or stop the install from completing once its started. Click OK to continue, or Cancel to stop the install.

|                                                                                          | CANCEL                      | ок                 |
|------------------------------------------------------------------------------------------|-----------------------------|--------------------|
| SvCenter Server Installer                                                                |                             | – 🗆 X              |
| Installer                                                                                |                             |                    |
|                                                                                          |                             |                    |
| Getting Started - vCenter Server                                                         |                             |                    |
|                                                                                          |                             | of the links below |
|                                                                                          |                             |                    |
| Install - Stage 2: Complete                                                              |                             |                    |
| You have successfully setup this vCenter Server.                                         |                             | _                  |
| vCenter Server setup has been completed successfully. Click on the link below to get sta | arted. Press close to exit. | _                  |
| vCenter Server Getting Started Page : https://VCDR.RAMLAN.CA:443                         |                             |                    |
|                                                                                          |                             | CLOSE              |

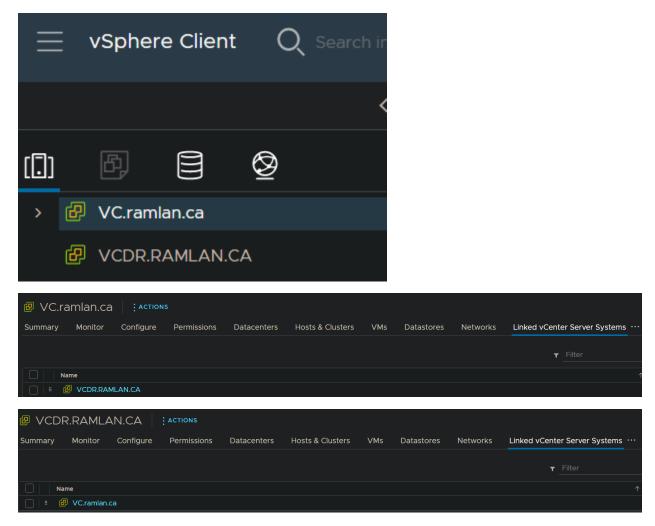

With this we have completed installing and configuring 2 vCenter.

Thanks

Ram 24<sup>th</sup> Apr 2022